### **Oracle® Retail Order Broker**

Administration Guide Release 19.0

**December 2019**

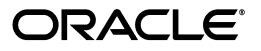

#### Oracle® Retail Order Broker Administration Guide, Release 19.0

Copyright © 2019, Oracle and/or its affiliates. All rights reserved.

Primary Author: Elise Kaplan

This software and related documentation are provided under a license agreement containing restrictions on use and disclosure and are protected by intellectual property laws. Except as expressly permitted in your license agreement or allowed by law, you may not use, copy, reproduce, translate, broadcast, modify, license, transmit, distribute, exhibit, perform, publish, or display any part, in any form, or by any means. Reverse engineering, disassembly, or decompilation of this software, unless required by law for interoperability, is prohibited.

The information contained herein is subject to change without notice and is not warranted to be error-free. If you find any errors, please report them to us in writing.

If this software or related documentation is delivered to the U.S. Government or anyone licensing it on behalf of the U.S. Government, then the following notice is applicable:

U.S. GOVERNMENT END USERS: Oracle programs, including any operating system, integrated software, any programs installed on the hardware, and/or documentation, delivered to U.S. Government end users are "commercial computer software" pursuant to the applicable Federal Acquisition Regulation and agency-specific supplemental regulations. As such, use, duplication, disclosure, modification, and adaptation of the programs, including any operating system, integrated software, any programs installed on the hardware, and/or documentation, shall be subject to license terms and license restrictions applicable to the programs. No other rights are granted to the U.S. Government.

This software or hardware is developed for general use in a variety of information management applications. It is not developed or intended for use in any inherently dangerous applications, including applications that may create a risk of personal injury. If you use this software or hardware in dangerous applications, then you shall be responsible to take all appropriate fail-safe, backup, redundancy, and other measures to ensure its safe use. Oracle Corporation and its affiliates disclaim any liability for any damages caused by use of this software or hardware in dangerous applications.

Oracle and Java are registered trademarks of Oracle and/or its affiliates. Other names may be trademarks of their respective owners.

Intel and Intel Xeon are trademarks or registered trademarks of Intel Corporation. All SPARC trademarks are used under license and are trademarks or registered trademarks of SPARC International, Inc. AMD, Opteron, the AMD logo, and the AMD Opteron logo are trademarks or registered trademarks of Advanced Micro Devices. UNIX is a registered trademark of The Open Group.

This software or hardware and documentation may provide access to or information on content, products, and services from third parties. Oracle Corporation and its affiliates are not responsible for and expressly disclaim all warranties of any kind with respect to third-party content, products, and services unless otherwise set forth in an applicable agreement between you and Oracle. Oracle Corporation and its affiliates will not be responsible for any loss, costs, or damages incurred due to your access to or use of third-party content, products, or services, except as set forth in an applicable agreement between you and Oracle.

#### **Oracle Retail VAR Applications**

The following restrictions and provisions only apply to the programs referred to in this section and licensed to you. You acknowledge that the programs may contain third party software (VAR applications) licensed to Oracle. Depending upon your product and its version number, the VAR applications may include:

(i) the MicroStrategy Components developed and licensed by MicroStrategy Services Corporation (MicroStrategy) of McLean, Virginia to Oracle and imbedded in the MicroStrategy for Oracle Retail Data Warehouse and MicroStrategy for Oracle Retail Planning & Optimization applications.

(ii) the Wavelink component developed and licensed by Wavelink Corporation (Wavelink) of Kirkland, Washington, to Oracle and imbedded in Oracle Retail Mobile Store Inventory Management.

(iii) the software component known as Access Via<sup>™</sup> licensed by Access Via of Seattle, Washington, and imbedded in Oracle Retail Signs and Oracle Retail Labels and Tags.

(iv) the software component known as Adobe Flex™ licensed by Adobe Systems Incorporated of San Jose, California, and imbedded in Oracle Retail Promotion Planning & Optimization application.

You acknowledge and confirm that Oracle grants you use of only the object code of the VAR Applications. Oracle will not deliver source code to the VAR Applications to you. Notwithstanding any other term or condition of the agreement and this ordering document, you shall not cause or permit alteration of any VAR Applications. For purposes of this section, "alteration" refers to all alterations, translations, upgrades, enhancements, customizations or modifications of all or any portion of the VAR Applications including all reconfigurations, reassembly or reverse assembly, reengineering or reverse engineering and recompilations or reverse compilations of the VAR Applications or any derivatives of the VAR Applications. You acknowledge that it shall be a breach of the agreement to utilize the relationship, and/or confidential information of the VAR Applications for purposes of competitive discovery.

The VAR Applications contain trade secrets of Oracle and Oracle's licensors and Customer shall not attempt, cause, or permit the alteration, decompilation, reverse engineering, disassembly or other reduction of the VAR Applications to a human perceivable form. Oracle reserves the right to replace, with functional equivalent software, any of the VAR Applications in future releases of the applicable program.

# **Contents**

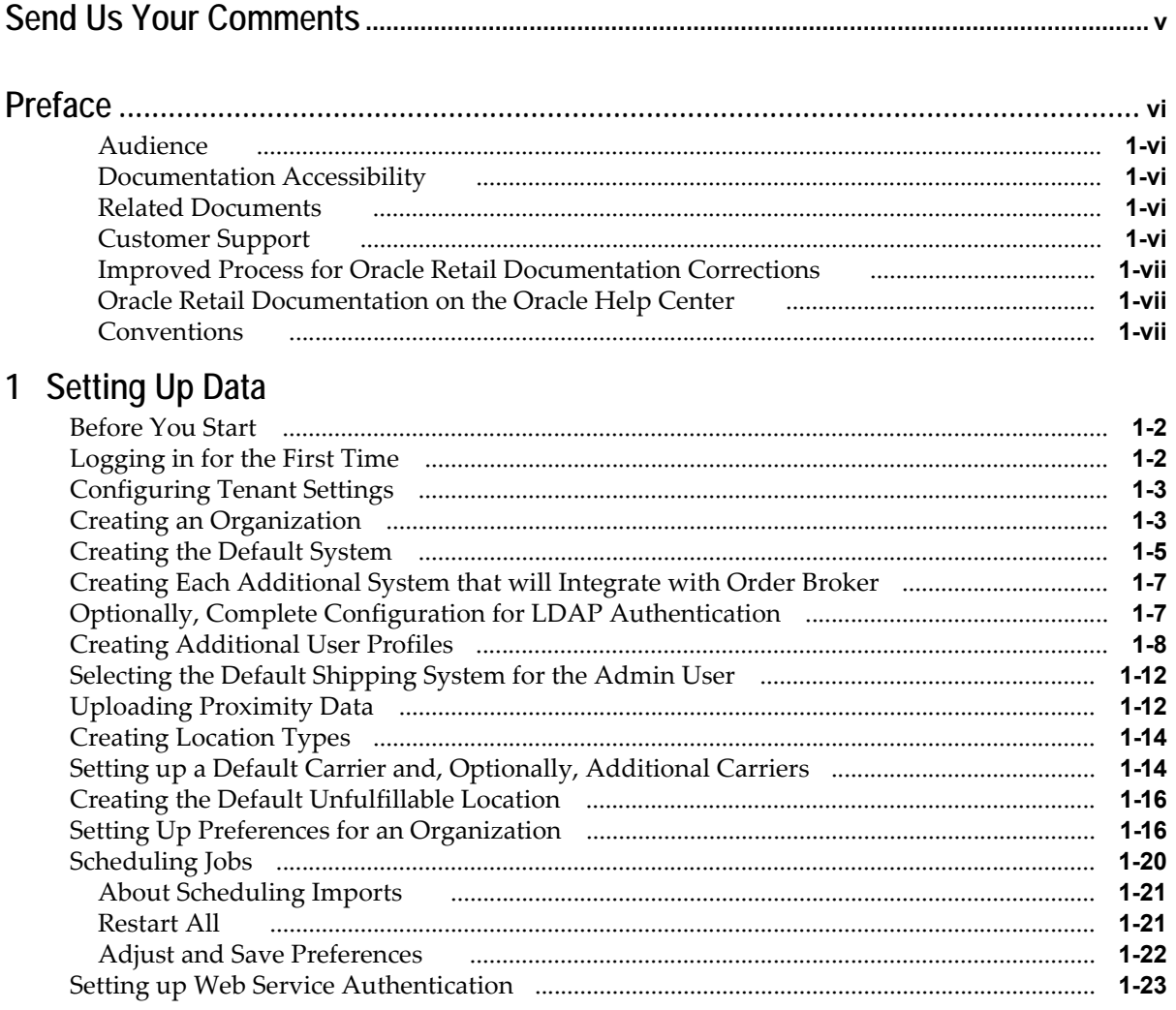

# **Send Us Your Comments**

<span id="page-4-0"></span>Oracle Retail Order Broker Administration Guide, Release 19.0

Oracle welcomes customers' comments and suggestions on the quality and usefulness of this document.

Your feedback is important, and helps us to best meet your needs as a user of our products. For example:

- Are the implementation steps correct and complete?
- Did you understand the context of the procedures?
- Did you find any errors in the information?
- Does the structure of the information help you with your tasks?
- Do you need different information or graphics? If so, where, and in what format?
- Are the examples correct? Do you need more examples?

If you find any errors or have any other suggestions for improvement, then please tell us your name, the name of the company who has licensed our products, the title and part number of the documentation and the chapter, section, and page number (if available).

**Note:** Before sending us your comments, you might like to check that you have the latest version of the document and if any concerns are already addressed. To do this, access the Online Documentation available on the Oracle Technology Network Web site. It contains the most current Documentation Library plus all documents revised or released recently.

Send your comments to us using the electronic mail address: retail-doc\_us@oracle.com

Please give your name, address, electronic mail address, and telephone number (optional).

If you need assistance with Oracle software, then please contact your support representative or Oracle Support Services.

If you require training or instruction in using Oracle software, then please contact your Oracle local office and inquire about our Oracle University offerings. A list of Oracle offices is available on our Web site at http://www.oracle.com.

# **Preface**

<span id="page-5-0"></span>The Order Broker Administration Guide describes the process an administrator follows to set up essential data for the Routing Module.

### <span id="page-5-1"></span>**Audience**

This Administration Guide is intended for administrators who are responsible for system configuration.

### <span id="page-5-2"></span>**Documentation Accessibility**

For information about Oracle's commitment to accessibility, visit the Oracle Accessibility Program website at <http://www.oracle.com/us/corporate/accessibility/index.html>.

#### **Access to Oracle Support**

Customers that have purchased support have access to electronic support at My Oracle Support. For information, visit <http://www.oracle.com/pls/topic/lookup?ctx=acc&id=info> or visit <http://www.oracle.com/pls/topic/lookup?ctx=acc&id=trs>if you are hearing impaired.

### <span id="page-5-3"></span>**Related Documents**

For more information, see the following documents in the Order Broker Release 19.0 documentation set:

- *Order Broker Release Notes*
- *Order Broker Operations Guide*
- *Order Broker Online Help*
- *Order Broker Vendor Portal Online Help*
- *Oracle Retail Order Broker Cloud Service Store Connect Online Help*

See the Order Broker 19.0 documentation library at the following URL:

<https://www.oracle.com/documentation/retail.html>

### <span id="page-5-4"></span>**Customer Support**

To contact Oracle Customer Support, access My Oracle Support at the following URL:

<https://support.oracle.com>

When contacting Customer Support, please provide the following:

- Product version and program/module name
- Functional and technical description of the problem (include business impact)
- Detailed step-by-step instructions to re-create
- Exact error message received
- Screen shots of each step you take

### <span id="page-6-0"></span>**Improved Process for Oracle Retail Documentation Corrections**

To more quickly address critical corrections to Oracle Retail documentation content, Oracle Retail documentation may be republished whenever a critical correction is needed. For critical corrections, the republication of an Oracle Retail document may at times not be attached to a numbered software release; instead, the Oracle Retail document will simply be replaced on the Oracle Help Center Web site.

This process will prevent delays in making critical corrections available to customers. For the customer, it means that you must verify that you have the most recent version of the Oracle Retail documentation set. Oracle Retail documentation is available on the Oracle Help Center at the following URL:

<https://www.oracle.com/documentation/retail.html>

An updated version of the applicable Oracle Retail document is indicated by Oracle part number, as well as print date (month and year). An updated version uses the same part number, with a higher-numbered suffix. For example, part number E123456- 02 is an updated version of a document with part number E123456-01.

If a more recent version of a document is available, that version supersedes all previous versions.

### <span id="page-6-1"></span>**Oracle Retail Documentation on the Oracle Help Center**

Oracle Retail product documentation is available on the following web site:

<https://www.oracle.com/documentation/retail.html>

### <span id="page-6-2"></span>**Conventions**

The following text conventions are used in this document:

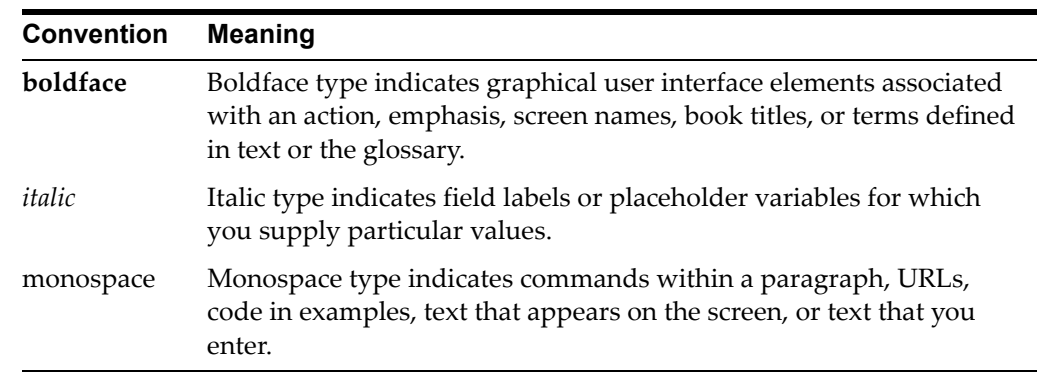

# **Setting Up Data**

<span id="page-7-0"></span>**Purpose:** Follow the steps below to set up data for the Routing Module as part of Order Broker installation. The Routing Module enables you to search for locations to fulfill orders, create orders across the enterprise, and track order activity.

**Other setup steps and options:** See the Online Help for more information on setting up data, including steps for configuration of the Routing Engine, as well as steps required for:

- Configuring the Supplier Direct Fulfillment module
- Configuring the Store Connect module
- Additional configuration options, such as probability rules and zone fulfillment
- Testing operations, such as searching for locations and creating orders
- Details on importing and exporting data, including additional import and export options
- Changing the time zone for screens, reports, emails, and order update history
- Setting up event logging

#### **In this chapter:**

- [Before You Start on page 1-2](#page-8-0)
- [Logging in for the First Time on page 1-2](#page-8-1)
- [Configuring Tenant Settings on page 1-3](#page-9-0)
- [Creating an Organization on page 1-3](#page-9-1)
- [Creating the Default System on page 1-5](#page-11-0)
- [Creating Each Additional System that will Integrate with Order Broker on page 1-](#page-13-0) [7](#page-13-0)
- [Optionally, Complete Configuration for LDAP Authentication on page 1-7](#page-13-1)
- [Creating Additional User Profiles on page 1-8](#page-14-0)
- [Selecting the Default Shipping System for the Admin User on page 1-12](#page-18-0)
- [Uploading Proximity Data on page 1-12](#page-18-1)
- [Creating Location Types on page 1-14](#page-20-0)
- [Setting up a Default Carrier and, Optionally, Additional Carriers on page 1-14](#page-20-1)
- [Creating the Default Unfulfillable Location on page 1-16](#page-22-0)
- [Setting Up Preferences for an Organization on page 1-16](#page-22-1)
- [Scheduling Jobs on page 1-20](#page-26-0)
- [Setting up Web Service Authentication on page 1-23](#page-29-0)

### <span id="page-8-0"></span>**Before You Start**

Before you begin configuration of Order Broker, you need to complete the steps described in the Order Broker Installation Guide.

# <span id="page-8-1"></span>**Logging in for the First Time**

**Change password:** The first time you log in as the default Admin user, you need to change the password from the default created during the installation process.

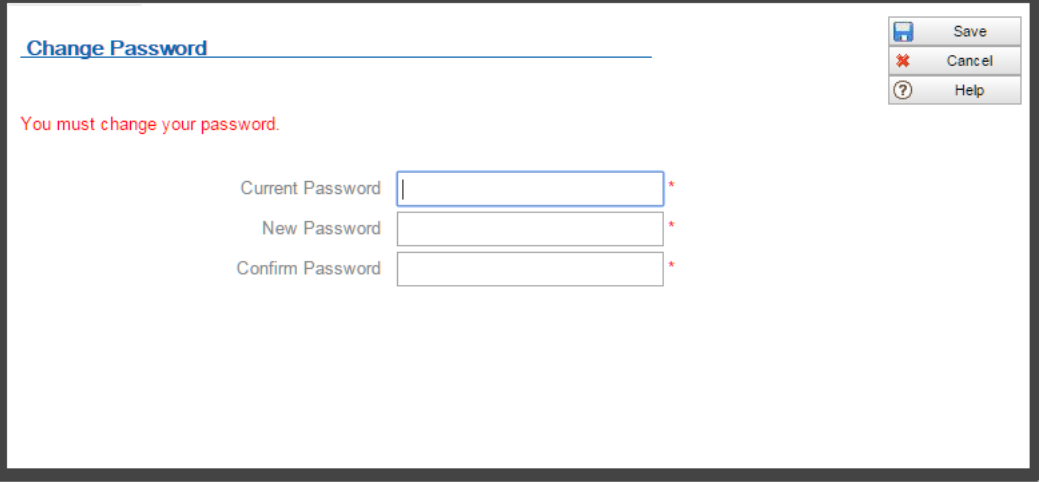

Complete the **Change Password** window:

- **1. Current Password:** Enter the current password
- **2. New Password** and **Confirm Password:** Enter the new password. Your password:
	- must be from 8 to 25 characters long
	- cannot contain any spaces
	- must include at least 1 numeric character
	- must include at least 1 letter
	- must include at least 1 special character
	- cannot be the same as your user ID
	- is case-sensitive  $(A \text{ is not the same as a})$
	- must be changed at least every 90 days, and each new password cannot be the same as your previous 4 passwords
- **3.** Click **Save**.

# <span id="page-9-0"></span>**Configuring Tenant Settings**

**About Tenant settings:** Use the **Tenant - Admin** screen to work with enterprise-level settings for Order Broker, including:

- the Order Broker module(s) used
- the logo to display in Store Connect
- the location of the WSDL used for the vendor integration
- the timeout interval for Order Broker user sessions
- the retention settings for the daily cleanup job
- the number of unsuccessful login attempts before Order Broker disables a user ID
- email settings, including the location of templates and generation interval (both required)
- paths for folders used for uploads, import, and export, if you are not using the file storage API
- the Geocode URL, if you use the Oracle Maps Cloud Service for proximity location
- proxy server for communication with ADSI, or with an integrated system for interactive inventory update request

**For more information:** See the **Tenant - Admin** screen in the Online Help for a description of the fields at this screen.

# <span id="page-9-1"></span>**Creating an Organization**

**About organizations:** The organization is the second level in the Order Broker hierarchy, below the tenant. All systems are assigned to a single organization, and item searching, order creation, and drop ship fulfillment takes place within the organization. You need at least one organization.

**For more information:** See the **Order Broker Routing Engine Overview** in the Online Help for a discussion of the organization hierarchy.

**1.** Select **Organizations and Preferences** at the home screen.

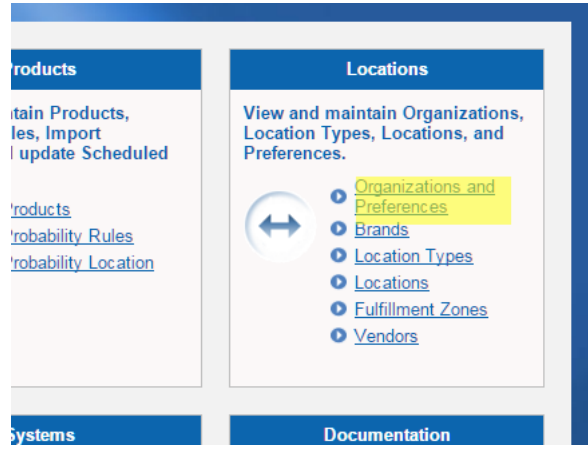

**2.** At the **Organizations and Preferences** screen:

- Enter the organization code in the *Organization* field. The organization code can be 1 to 10 positions long, can include spaces and special characters, and must be unique within Order Broker.
- Enter the name for the organization in the *Name* field. The name can be from 1 to 35 positions long, and can include spaces and special characters.
- Click **New**.

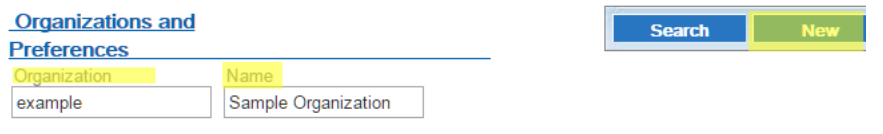

#### **Search Results**

- At the **New Organization** screen:
	- \* Confirm your entries in the *Organization* and *Name* fields.
	- \* If ship-for-pickup orders will not be enabled, set the *Enable Ship For Pickup* option to **No**.

**Important:** See the Routing Engine Overview in the Operations Guide or the online help for considerations on enabling ship-for-pickup.

\* Complete the **Data Formats** fields to control the formats for reports, forms, and system-generated emails.

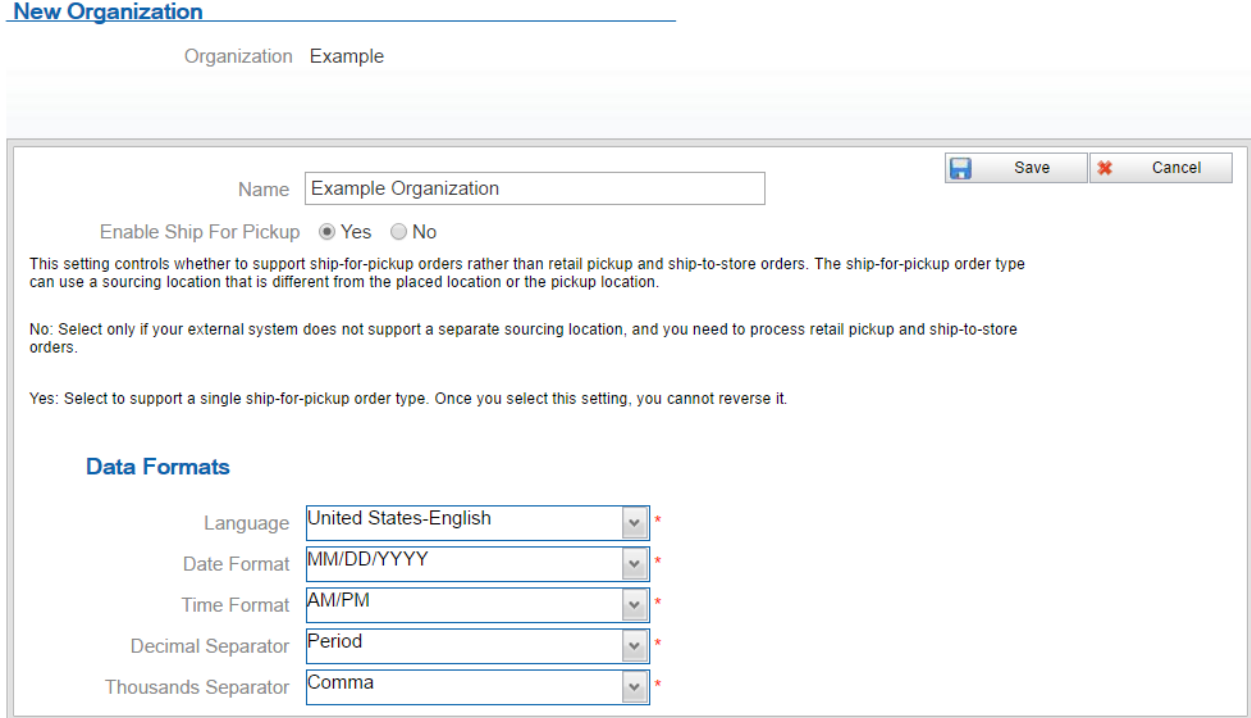

\* Click **Save**.

# <span id="page-11-0"></span>**Creating the Default System**

**About systems:** Each system in Order Broker represents an application, such as Oracle Retail Order Management System Cloud Service, CWDirect, or Xstore, that shares inventory information via Order Broker and creates cross-channel orders or purchase orders.

**About the default system:** The default system identifies the application that is the system of record for product creation and naming. The first system created for your organization is automatically flagged as the default. System product codes in other systems are cross references to the products in the default system.

**Note:** If you integrate with Oracle Retail Order Management System or with CWDirect, the system code should be the same as the company number, without padding zeros. For example, 6 rather than 006. Also, the code for the system must match the setting of the *Locate System (K50)* system control value.

**Note:** The system flagged as the Vendor Default should not be the default system for the organization.

**1.** Select **Systems > Systems** to advance to the **Systems** screen.

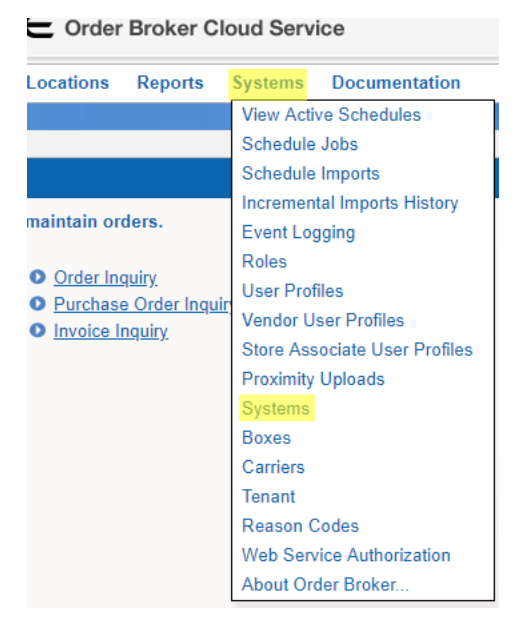

- **2.** At the **System** screen:
- **3.** Select an organization from the *Organization* drop-down box.
	- Enter a system code in the *System* field. System codes can be 1 to 10 positions in length, can include spaces and special characters, and must be unique.
	- For Order Management System or CWDirect, the system code should be the same as the company number, without padding zeros.

- Optionally, enter a name in the *Name* field. Names can be 1 to 40 positions in length and can include spaces and special characters. If you do not enter a name here, you need to enter it at the System screen when creating a system.

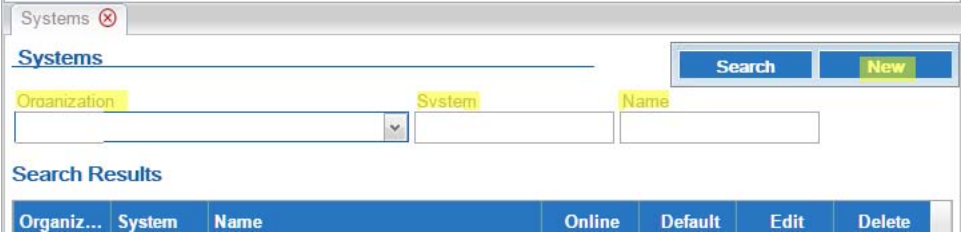

#### - Click **New**. If:

- The system already exists in the organization, or if you did not select an organization or enter a *System* code, Order Broker displays an error message;
- Otherwise, you advance to the **System** screen, where you can complete the creation of the system.

#### **System**

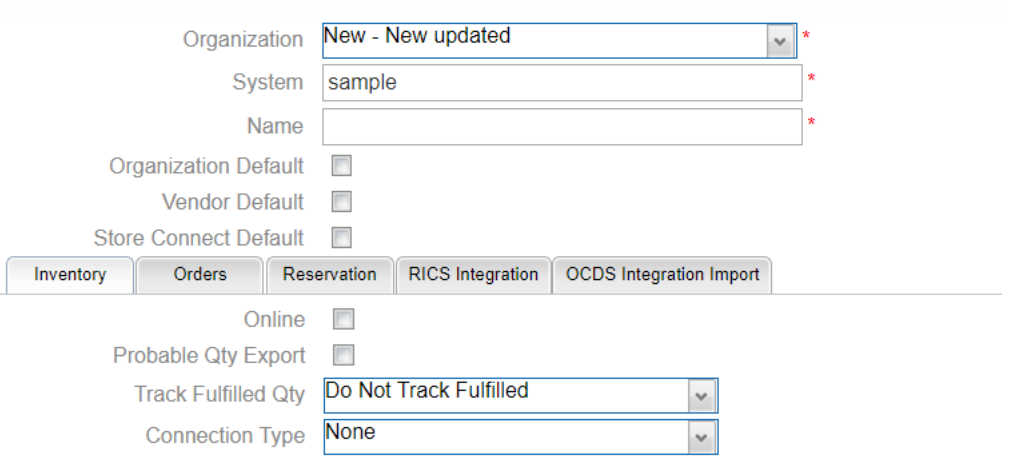

#### **Note:**

- If you click **Cancel** at the **System** screen after clicking **New**, the system is not created.
- The *Organization Default* flag is selected when you create the first system for an organization, and the flag cannot be unselected at this time. To designate a different system as the default, you need to create another system and flag that system as the default; this unflags the first system.

**Order Management System or CWDirect integration:** The code for the Order Management System or CWDirect system must match the setting of the *OROB System (K50)* or *Locate System (K50)* system control value. However, names for systems do not need to be the same as the Order Management System or CWDirect company descriptions.

**For more information:** See the **System** screen in the Online Help for information on additional system configuration options.

### <span id="page-13-0"></span>**Creating Each Additional System that will Integrate with Order Broker**

Use the Systems and System screen, as displayed above, to create:

• A default vendor system, if you will use the Supplier Direct Fulfillment module

**Note:** The system flagged as the Vendor Default should not be the default system for the organization.

- The Store Connect system, if you will use the Store Connect module.
- Each additional system, such as a POS system.

**For more information:** See the **System** screen in the Online Help for information on the fields and options available at this screen.

### <span id="page-13-1"></span>**Optionally, Complete Configuration for LDAP Authentication**

Optionally, you can use LDAP authentication in Order Broker to enable a user to enter his or her standard network password to log in, rather than a separate password that is specific to Order Broker.

LDAP authentication is not available for vendor users.

Use the steps below to set up Order Broker to specify the domain and LDAP connection string to support LDAP authentication:

**1.** Select System > Domains to advance to the Domains screen.

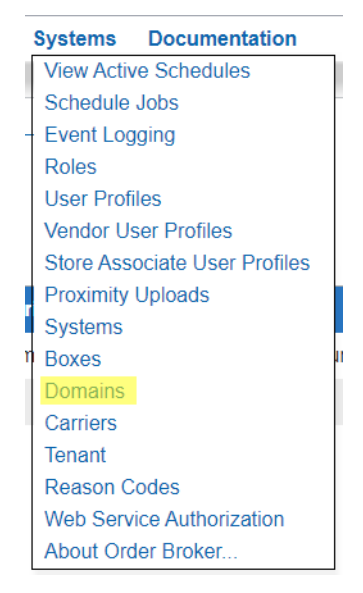

**2.** At the **Domains** screen, enter the name of the domain in the *Domain* field and click **New**.

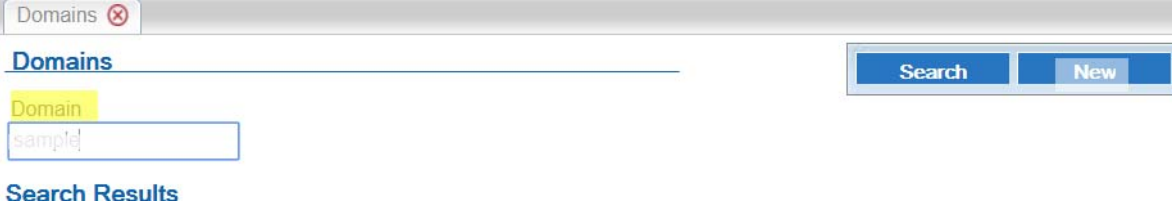

The name can be made up of alphanumeric or special characters, and there is no specific limit on its length; however, it must match the network domain name.

- **3.** At the **New Domain** screen:
	- Optionally, flag the domain as the *Default* so it will default at the **User Profile Configuration** screen. If another domain was previously flagged as the default, that domain's *Default* flag is cleared and the new domain becomes the default.
	- Enter the *LDAP connection string* for Order Broker to use to verify the user at login. Your information technology staff can provide you with this information. Do not enclose the string in quotation marks.

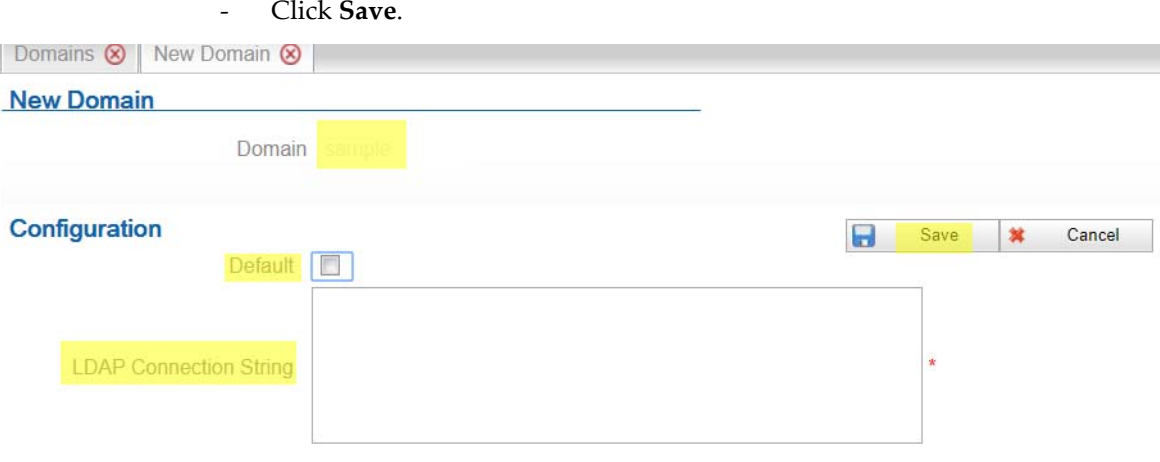

**Warning:** The screen displays a warning message if the domain does not use secure LDAP (LDAPS).

**Note:** The **Reset Password** option at the **User Profiles** screen is not available for users configured for LDAP authentication; however, you can still use the **Disable Login** option for these users.

# <span id="page-14-0"></span>**Creating Additional User Profiles**

**About user profiles:** Follow these steps to enable users to log into Order Broker, and to set authority levels controlling the screens available to each user.

**Delivered roles:** Order Broker is delivered with predefined roles. Make sure to review the authority associated with these roles prior to assigning them to a user.

#### **1.** Select **Systems** > **User Profiles.**

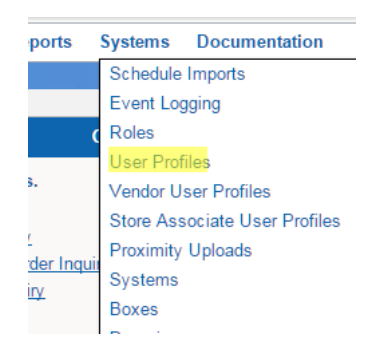

#### **2.** At the **User Profiles** screen, enter:

- a *User ID* of up to 10 positions.
- a *Name* of up to 30 positions.
- optionally, an *Email* address of up to 50 positions.
- Select **New**.

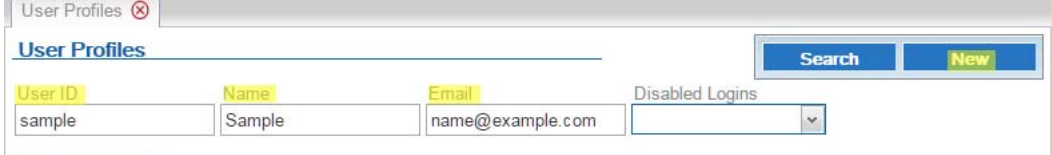

**Coarch Doculte** 

#### **3.** At the **User Profile Configuration** screen:

- If you are using LDAP:
	- \* Select the *Use LDAP* flag.
	- \* If you have flagged a domain as the default, this domain defaults to the user's *Domain* field; however, you can override the default.
	- \* If the user's LDAP user ID differs from his or her Order Broker user ID, complete the *LDAP User Id* field; otherwise, leave this field blank.

Enter and confirm the initial, temporary password for the user to use when first logging into Order Broker.

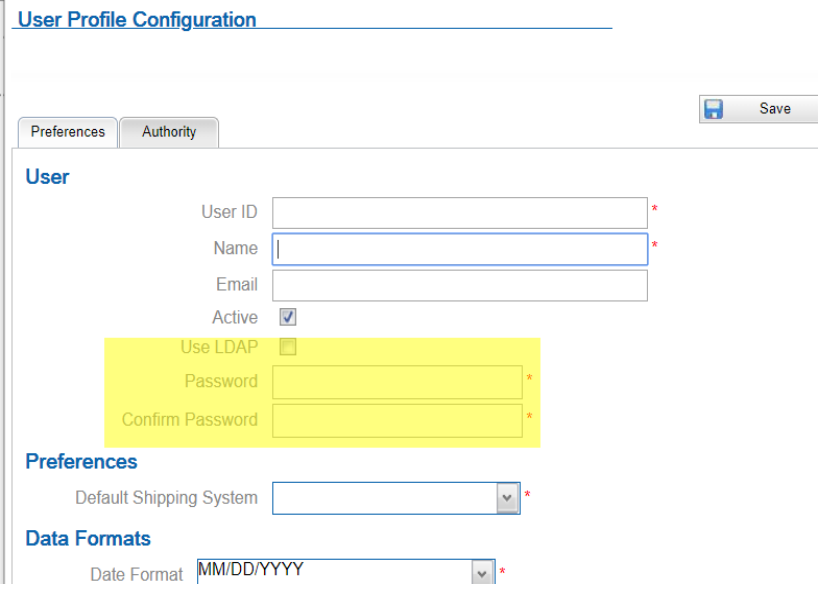

#### **Password requirements:** The password:

- \* must be from 8 to 25 characters long
- \* cannot contain any spaces
- \* must include at least 1 numeric character
- \* must include at least 1 letter
- \* must include at least 1 special character
- \* cannot be the same as the user ID

The first time the user logs in, Order Broker requires that the user reset the password, as described above under [Creating Each Additional System that will](#page-13-0)  [Integrate with Order Broker on page 1-7](#page-13-0).

- under the **Preferences** tab, select the user's *Default Shipping System* to control the system product code to display when the user reviews an order.

**Note:** The *Default Shipping System* is not required if you have not yet created any systems in Order Broker.

**User Profile Configuration** 

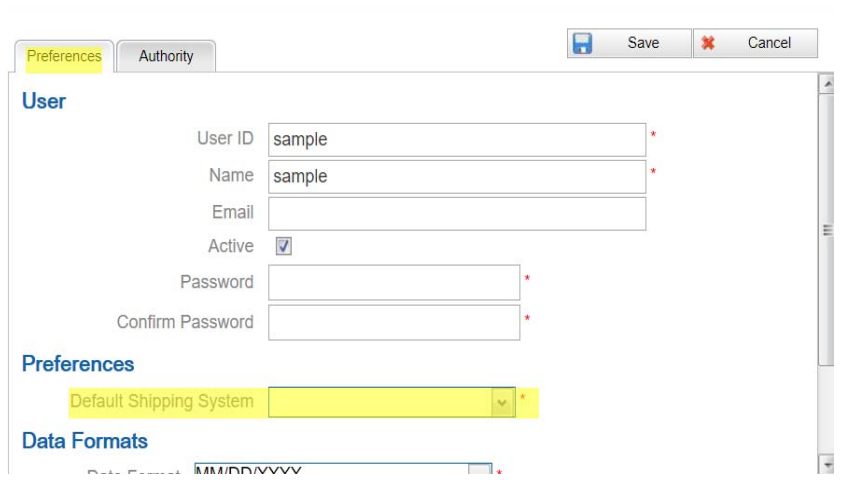

- if necessary, change the **Data Formats** settings for the user to change the display of dates, times, and numbers on Order Broker screens from their default settings.

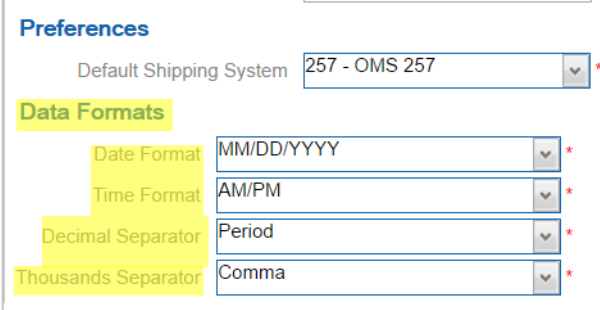

- use the **Authority** tab to select a role that provides the user with required authority.

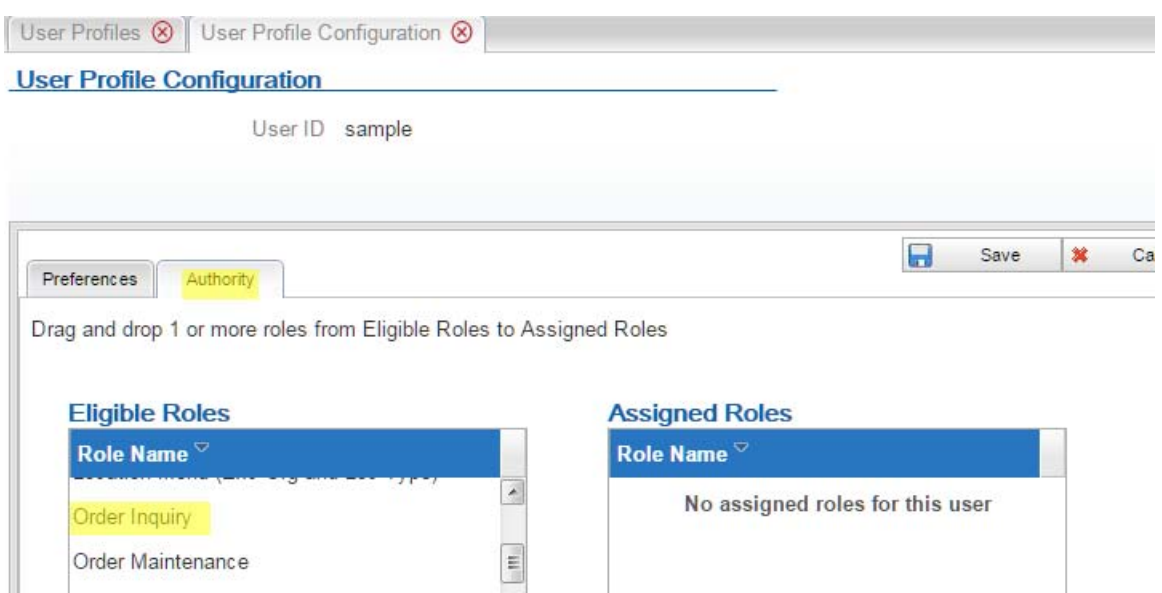

- Select **Save**.

#### **More options:**

- *Create vendor user profiles or store associate user profiles:* See **Vendor User Profiles** in the Online Help if you will use the Supplier Direct Fulfillment module, or see **Store Associate User Profiles** in the Online Help if you will use the Store Connect user profile.
- *Create additional roles:* Order Broker includes delivered roles for Order Broker, vendor, and store associate user profiles. See **Roles** in the Online Help for details on the delivered roles, and see the **Role Wizard** in the Online Help for instructions on creating new roles that you can assign to users.

### <span id="page-18-0"></span>**Selecting the Default Shipping System for the Admin User**

Use the steps described above under [Creating Additional User Profiles on page 1-8](#page-14-0) to assign a *Default Shipping System* to the Admin user. The *Default Shipping System* field indicates the system product code to display on Order Broker screens for the user, and is required once you have created any systems in Order Broker.

**Note:** The *Default Shipping System* is not a required field at the User Profile screen if you have not yet created any systems in Order Broker.

### <span id="page-18-1"></span>**Uploading Proximity Data**

**About proximity data:** Proximity data enables you to search for merchandise or assign orders based on the approximate distance from a store, warehouse, or customer address.

**Note:** This step is required only if you are using proximity locator searching for locations through the Routing Engine, and only if you are not using the Oracle Maps Cloud Service. You can also perform this step at a later time.

If you are using Proximity Locator searching to restrict locate items searches or order assignment based on geographical location, and if you are not using the Oracle Maps Cloud Service, obtain the required .CSV file of postal code information before you begin the upload:

**1.** Select **Systems** > **Proximity Uploads**.

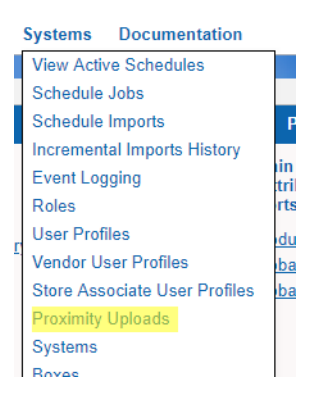

- **2.** At the **Proximity Uploads** screen:
	- Select **Canada**, **International**, or **United States** from the *Proximity Data Type* drop-down list.
	- Enter the *Country Code* to apply to proximity records.
	- Use the Choose Files... button below the *File Name* field to select the .CSV file on your local computer.
	- Select **Upload**.

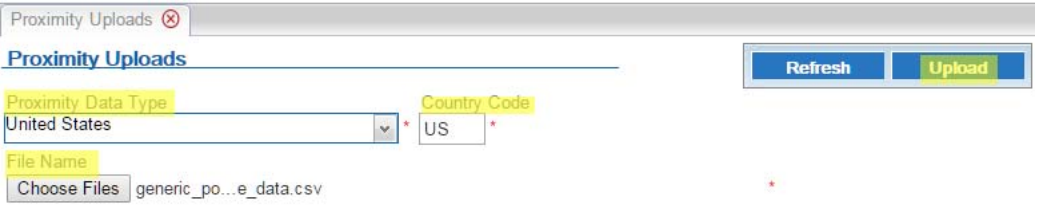

**3.** Wait until the upload status is completed. Optionally, you can select **Refresh** to check the status.

**For more information:** See the **Proximity Uploads** screen in the Online Help for more information, including the file layout and troubleshooting. Also, see the **Order Broker Routing Engine Overview** in the Online Help for a discussion of proximity locator searching and preferences.

# <span id="page-20-0"></span>**Creating Location Types**

**About location types:** Location types identify a group of locations based on the system to which they belong, such as your order management system or your POS system, as well as their function, such as distribution center or retail store.

At least one location type is required for you to create locations.

**1.** Select **Locations** > **Location Types**.

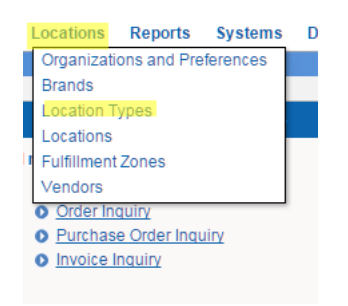

**2.** At the **Location Types** screen, select your organization at the *Organization* dropdown box, if necessary.

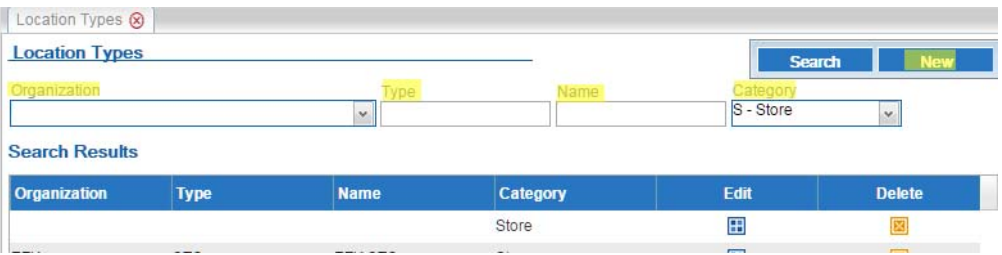

- **3.** In the *Type* field, enter a code to represent the location type. The code cannot exceed 10 positions.
- **4.** In the *Name* field, enter a name for the location type. The name cannot exceed 40 positions.
- **5.** Select the correct category from the *Category* drop-down box.
- **6.** Select **New**. The location type is created.

# <span id="page-20-1"></span>**Setting up a Default Carrier and, Optionally, Additional Carriers**

**About carriers:** A carrier is required on each order. At a minimum you need to set up a default carrier, specified at the **Preferences** screen.

If the Submit Order message creating a retail pickup, delivery, or ship-to-store order:

- specifies a ship\_via that matches a carrier you have set up through the **Carriers** screen, Order Broker uses this carrier on the order and resets the carrier as active, if needed.
- specifies a ship via that does not match a carrier you have set up through the Carriers screen, Order Broker creates the carrier and uses this carrier on the order.
- does not specify a ship via, Order Broker uses the default carrier you specify at the **Preferences** screen.

Default carriers for other order types:

- For a pickup order, Order Broker uses the default PICKUP carrier, regardless of whether a ship\_via is passed in the Submit Order message. The default PICKUP carrier is created automatically through the Submit Order process if the carrier does not already exist.
- For a ship-to-store order, Order Broker uses the default SHIP2STORE carrier it creates automatically, regardless of whether a ship\_via is passed.

The following steps are required to set up the default carrier:

**1.** Select **Systems > Carriers.**

Order Broker Cloud Service

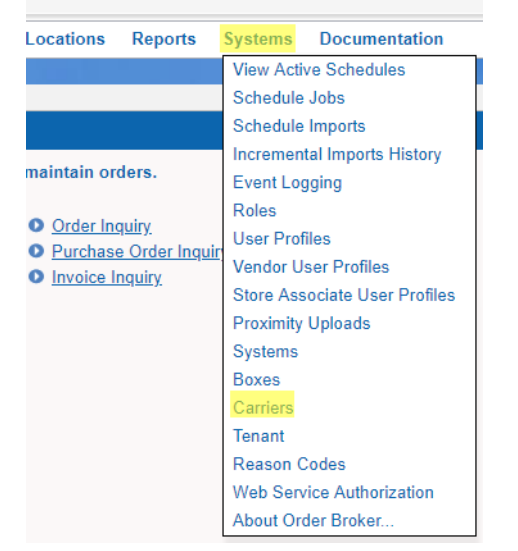

**2.** At the **Carriers** screen, select your organization if necessary and, optionally, enter a *Code* and *Description*. If you do not enter them here, you can enter them at the **New Carrier** window. Select **New**.

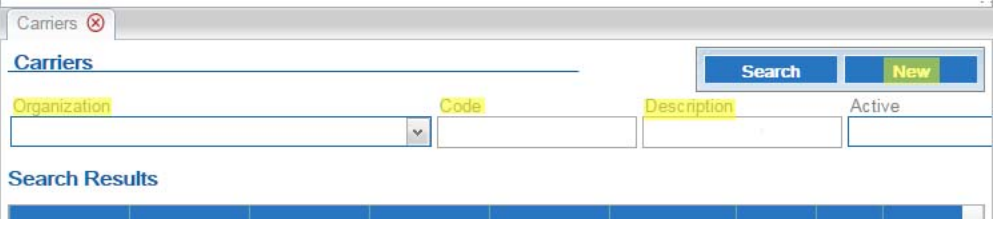

**3.** At the **New Carrier** window, complete any additional fields and select **Save**.

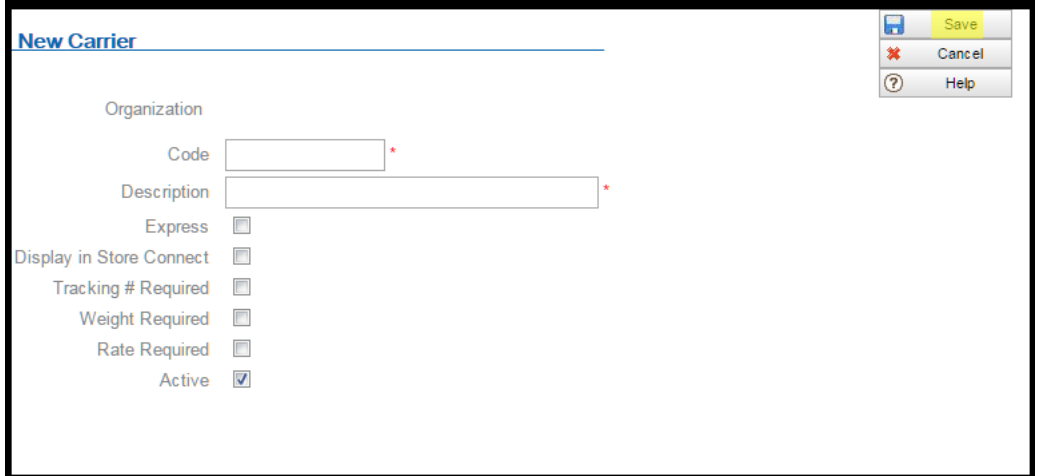

**For more information:** See the **Carriers** screen in the Online Help.

### <span id="page-22-0"></span>**Creating the Default Unfulfillable Location**

**About the default unfulfillable location:** The Routing Engine assigns an order to the default unfulfillable location when it cannot find a location to fulfill the order. You need to specify a default unfulfillable location at the **Preferences** screen.

- **1.** Select **Locations** > **Locations.**
- **2.** At the **Locations** screen:
	- Select your organization if necessary.
	- In the *Type* field, select the location type. The default unfulfillable location is ordinarily a warehouse or distribution center type.
	- In the *Location* field, enter a location code. The code cannot exceed 10 positions.
	- In the *Name* field, enter a name for the location. The name cannot exceed 40 positions.
	- In the *System* field, select the default system for your organization.
	- Select **New.**
- **3.** At the **New Location** screen, enter any additional information about the default unfulfillable location, and select **Save** to save your entries.

**For more information:** See [Setting Up Preferences for an Organization on page 1-16](#page-22-1) for information on identifying the default unfulfillable location for the Routing Engine.

### <span id="page-22-1"></span>**Setting Up Preferences for an Organization**

**About preferences:** Use the **Preferences** screen to set rules governing locate item searching and order assignment. You can set preferences at the organization, location type, and location level.

**Saving again after running imports:** After you import locations, products, system products, and product locations, you will need to reopen the **Preferences** screen, make any desired updates, and select **Save** to have your preferences apply to all locations. See [About Scheduling Imports on page 1-21](#page-27-0) for more information.

**1.** Select **Locations > Organizations and Preferences.**

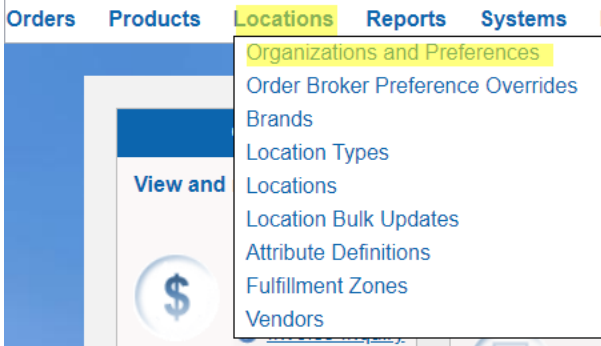

**2.** At the **Organizations and Preferences** screen, select the *Order Broker Preferences*

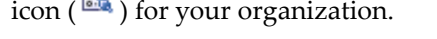

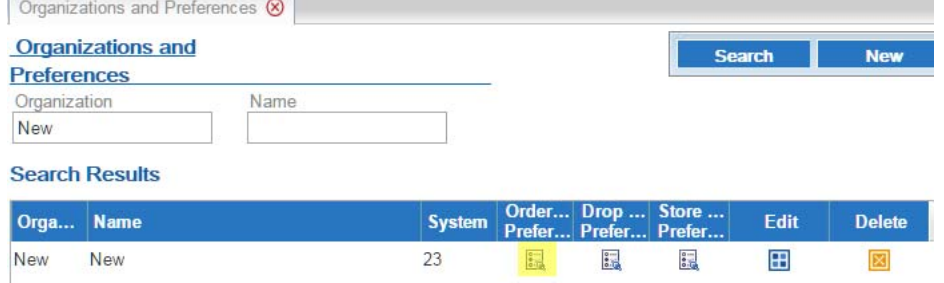

#### **3.** At the **Preferences** screen:

- Specify basic Routing Engine options, including whether to use the Proximity Locator, the default distance to use when searching for a location, and whether to use probability rules and zone fulfillment.

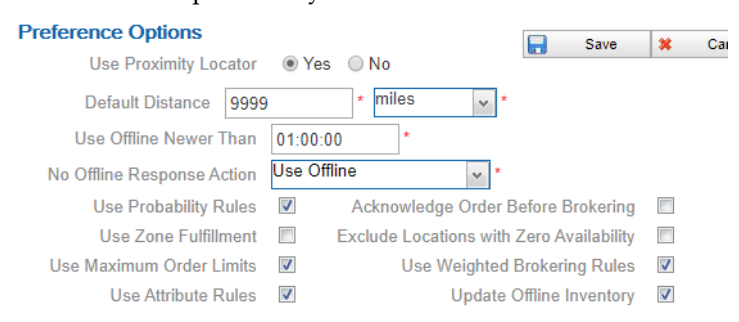

- At the **Order Broker Settings** tab:
	- Specify whether to group shipment locations in responses to LocateItems requests for delivery or retail pickup orders, simply indicating whether the requested merchandise is available for shipment rather than listing locations in the LocateItems response.
	- \* Indicate whether to support splitting orders or lines, or process partial status updates for order lines.
- Specify the maximum number of locations to return in a LocateItems response.
- \* Set up the criteria for the Routing Engine to use when selecting locations, including proximity, on-hand count, location priority, and additional, optional criteria.
- Specify the default unfulfillable location (set up through Creating the [Default Unfulfillable Location on page 1-16\)](#page-22-0). This location needs to have all of the Yes/No options under **Fulfillment** (*Backorder Available, Pickup Available, Delivery Available,* and *Retail Pickup Available*, or *Ship For Pickup Sourcing* and *Ship For Pickup Receiving/Pickup*) set to **No**.
- Specify the default carrier (set up through Setting up a Default Carrier and, [Optionally, Additional Carriers on page 1-14](#page-20-1)).

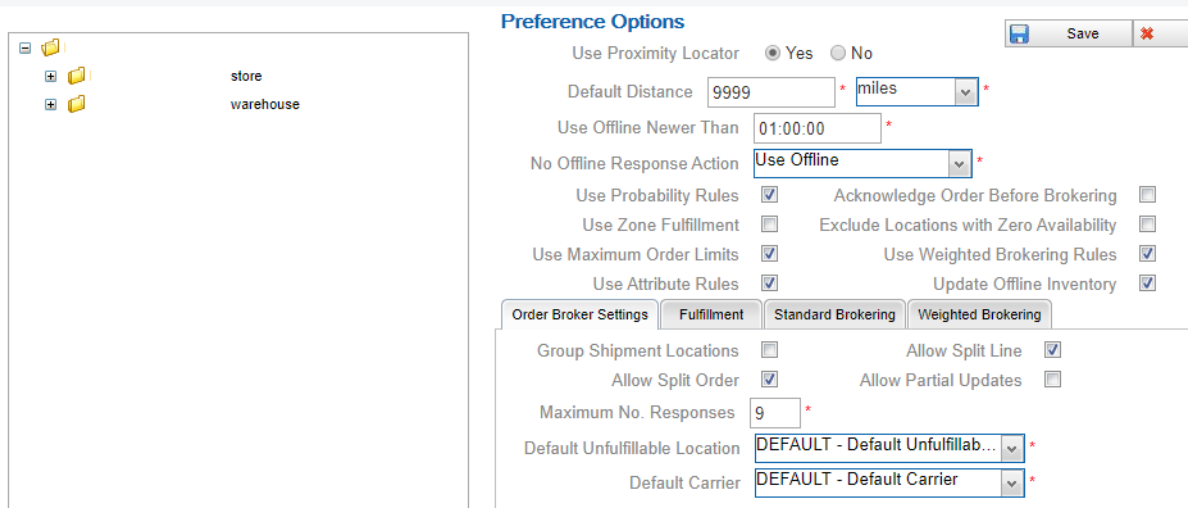

- At the **Fulfillment** tab:
	- Specify the fulfillment types supported. Note that the options here differ based on whether ship-for-pickup orders are supported.
	- \* Specify the priority to use for order assignment, and the maximum number of orders to assign per day.
	- \* At the organization level, specify the maximum number of times to reassign ("reshop") an order if it is rejected by the assigned fulfilling or sourcing location.
	- If your organization supports ship-for-pickup orders, specify the sourcing distance for the Routing Engine to use when shopping for sourcing locations.

\* Also at the **Fulfillment** tab, complete the settings related to automatically canceling unclaimed pickup or ship-for-pickup orders.

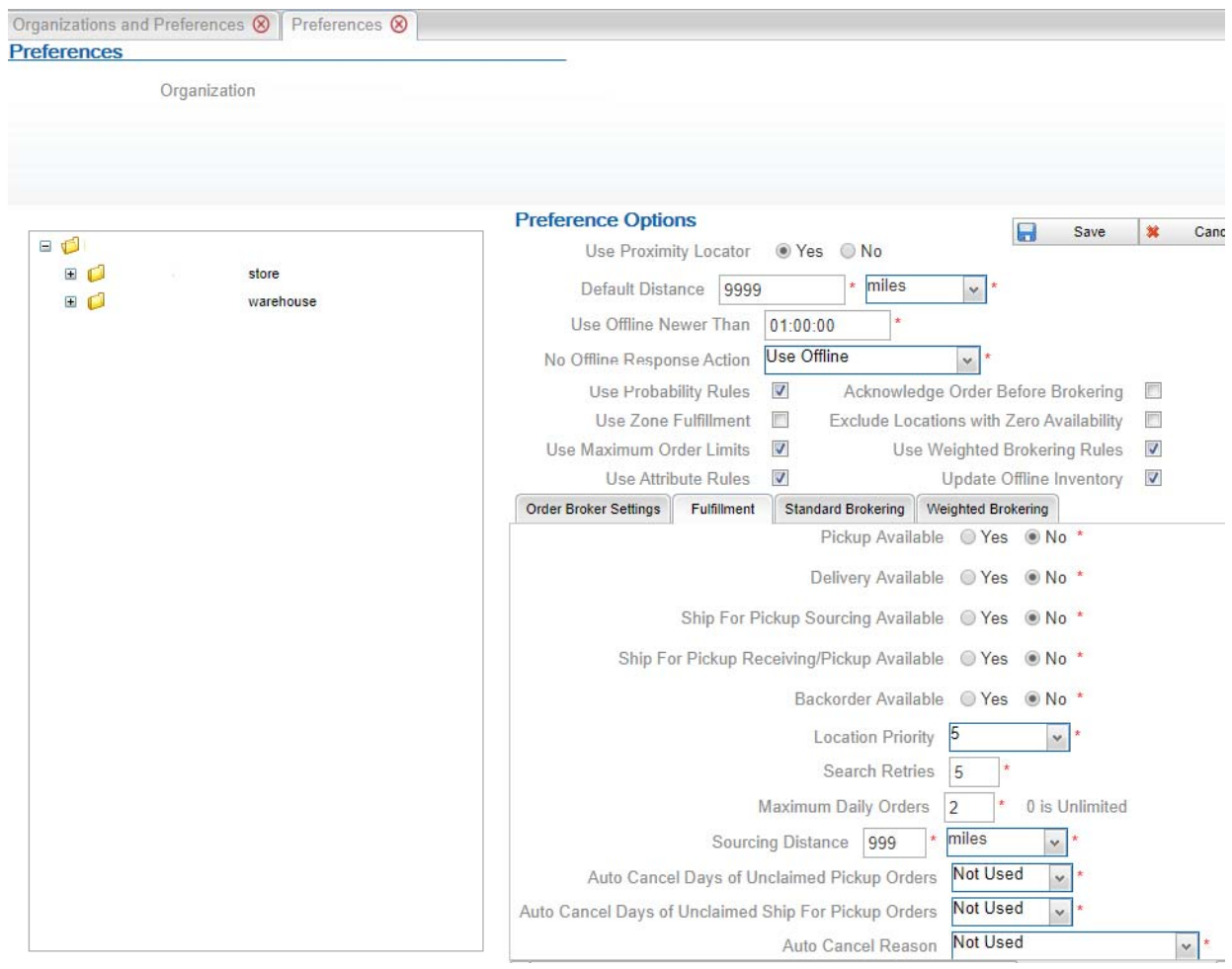

- At the **Standard Brokering** tab, complete the fields that control brokering orders if you do not use Weighted Brokering.

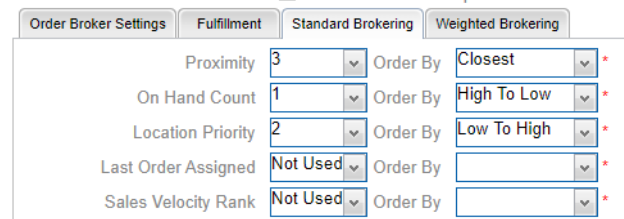

- At the **Weighted Brokering** tab, complete the fields that control brokering orders if you do use Weighted Brokering.

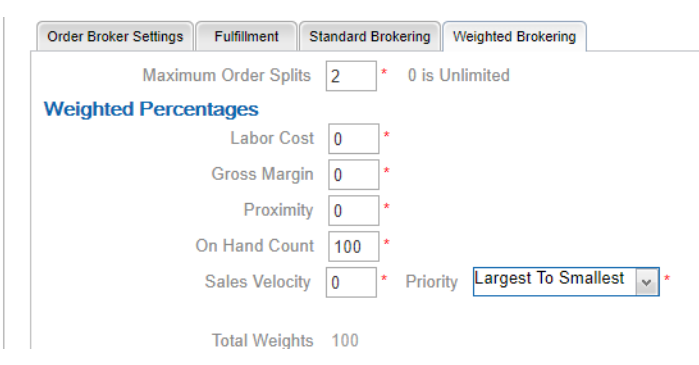

**For more information:** See the **Preferences** screen in the Online Help for complete field descriptions and background.

**Important:** You need to set all Order Broker preferences at the organization level before integrating any external systems with Order Broker. See the description of the **Preferences** screen for complete information on setting preferences.

**Preference overrides:** Optionally, you can set up overrides at the order type and system level for the Routing Engine to use when searching for fulfilling locations. For example, you can have the Routing Engine sort locations for pickup orders by proximity, while it sorts locations for delivery and retail pickup orders by available quantity. Unless you set up overrides, each level "inherits" the settings from the **Preferences** screen. See the **Order Broker Preference Overrides** screen in the Online Help for more information.

# <span id="page-26-0"></span>**Scheduling Jobs**

Use the **Schedule Jobs** screen to create schedules for jobs:

- Data Hygiene:
	- Completed Order Private Data Purge
	- Daily Clean Up
- Exports:
	- Fulfilled Inventory Export
	- Probable Quantity Export
	- Sales Order Data Extract
- Imports:
	- Identity Cloud User Synchronization
	- Product Import
- Orders:
	- Auto Cancel Unclaimed Pickup Orders
	- **Email Notifications**

See the **Schedule Jobs** screen in the online help for more information.

**Note:** Do not attempt to schedule jobs before creating systems.

### <span id="page-27-0"></span>**About Scheduling Imports**

**About imports:** The automated import process enables you to import and update locations, products, system products, product locations, and product barcodes from an integrated system.

**Note:** If you are using the Oracle Maps Cloud Service instead of the proximity upload to support proximity locator searching, you should complete Oracle Maps Cloud Service configuration before importing locations, so that the latitude and longitude of each location can be assigned as it is created. Contact your Oracle representative for information on implementing the Oracle Maps Cloud Service.

**Import from default system first:** Unless you are importing products from Merchandising Cloud Services applications (RMFCS), you need to create product records in the default system before you can create system product records in any other systems, so in that case you need to run the import for the default system before the other systems.

**Processing steps:** If you use the File Storage API, the import checks the OROB-IMPORTS container in the FILE\_STORAGE table for a pipe-delimited file containing each type of information for import (location, product, system product, product location, and product bar code). Otherwise, if you use secure FTP, the import checks the *Product Import Files* folder specified at the **Tenant - Admin** screen for the pipedelimited files. See *Importing Items/Products, Inventory, Barcodes, and Locations into the Database* in the online help for background on the import process.

**Important:** Oracle recommends that you schedule imports daily at a time when demands on the system are limited, and when it does not interfere with the database backup, and that you do not schedule more than one import at a time against the same database.

**Mapping from integrating systems:** Consult the integrating system's documentation and complete the **Schedule Jobs** screen for systems that support the import process, including CWSerenade and SIM.

**For more information:** See the **Order Broker Routing Engine Overview** in the online help for a process overview, and see **Schedule Jobs** in the online help for file layouts, file naming conventions, and mapping details.

#### <span id="page-27-1"></span>**Restart All**

Use the **Reschedule All** option at the **View Active Schedules** screen to start all scheduled jobs and programs listed above. as well as:

- scheduled report generation
- polling of orders for Store Connect.

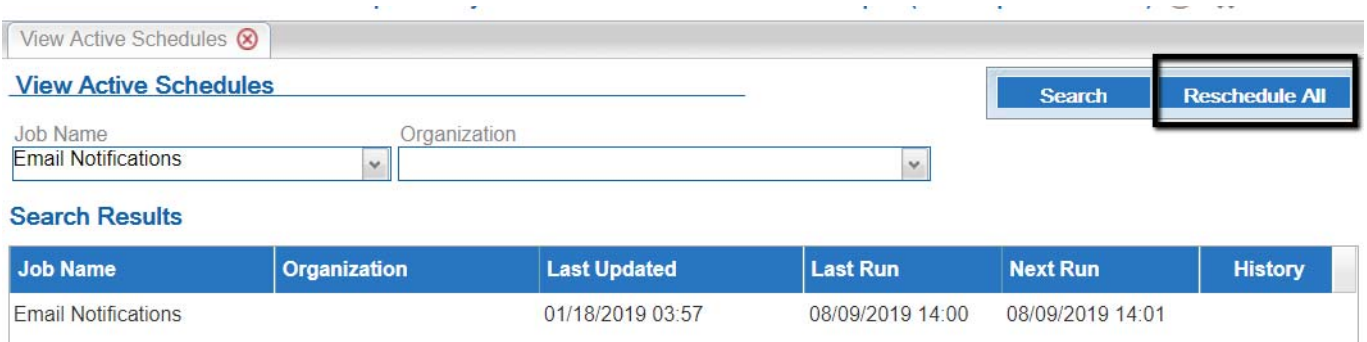

### <span id="page-28-0"></span>**Adjust and Save Preferences**

After importing locations, products, system products, and product locations, you need to return to the **Preferences** screen, make any necessary adjustments, and select **Save** again to apply the preference settings. You also need to save your preference settings after creating a new location to have the settings apply to each new location.

#### **1.** Select **Locations > Organizations and Preferences.**

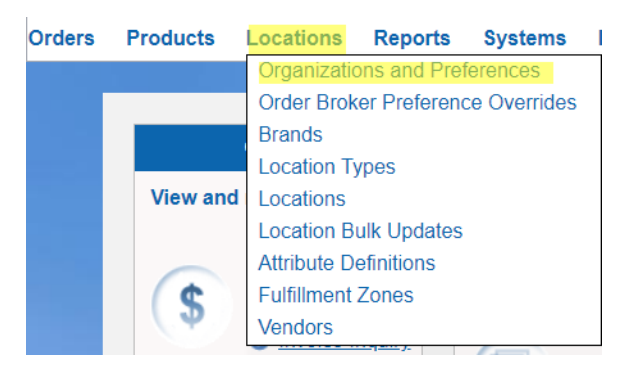

 $rac{1}{2}$ 

**2.** At the **Organizations and Preferences** screen, select the *Order Broker Preferences*

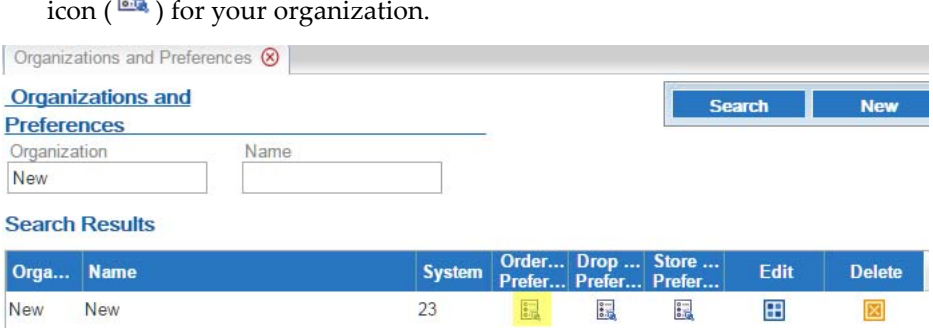

At the **Preferences** screen, make any necessary changes at the organization, location type, or location type level, and select **Save**.

## <span id="page-29-0"></span>**Setting up Web Service Authentication**

**About web service authentication:** By setting up and requiring user IDs and passwords for web services, you confirm that Order Broker authenticates the identify of the system submitting web service messages.

Web service authentication is required. If Order Broker receives a web service request message without a valid web service user and password, the request is refused with an error: Inbound Message failed validation.

The web services requiring authentication are:

- *Admin:* Requests include product update, location update, and location detail.
- *Discovery:* Requests include location and system discovery, so an integrating system can obtain a list of locations or systems in Order Broker.
- *Locate:* Includes all requests related to the Routing Engine.
- *Private Data Request:* Requests include GetPrivateData and ForgetPrivateData.
- Purchasing: Includes all requests related to the Supplier Direct Fulfillment module.
- *Storage:* Includes all requests to the file storage API.
- *Vendor:* Includes requests submitted by an integrated vendor using the Supplier Direct Fulfillment module.

To set up users and passwords for web service authentication:

#### **1.** Select **Systems > Web Service Authorization**.

Order Broker Cloud Service

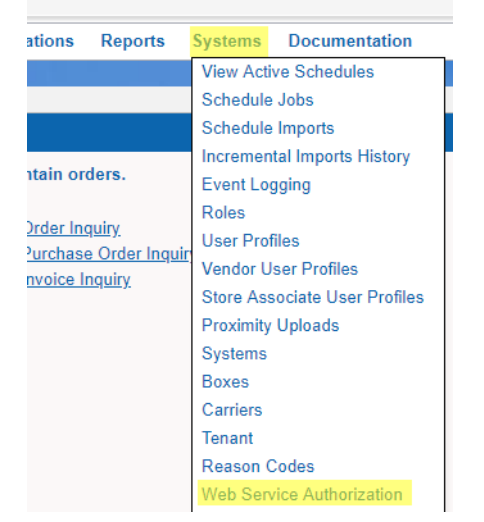

**2.** At the **Web Service Authorization** screen, select the *Edit* icon ( ) for a web service you will be using.

**3.** At the **Web Service User** screen, enter a *User* name to use for web service authentication and select **New**.

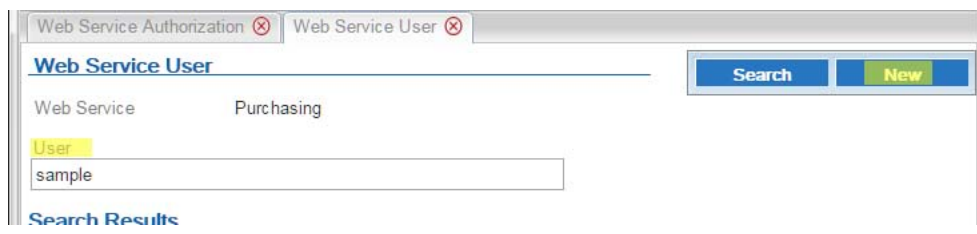

**4.** At the **New Web Service User** window, enter the *Password* for the user and select **Save**.

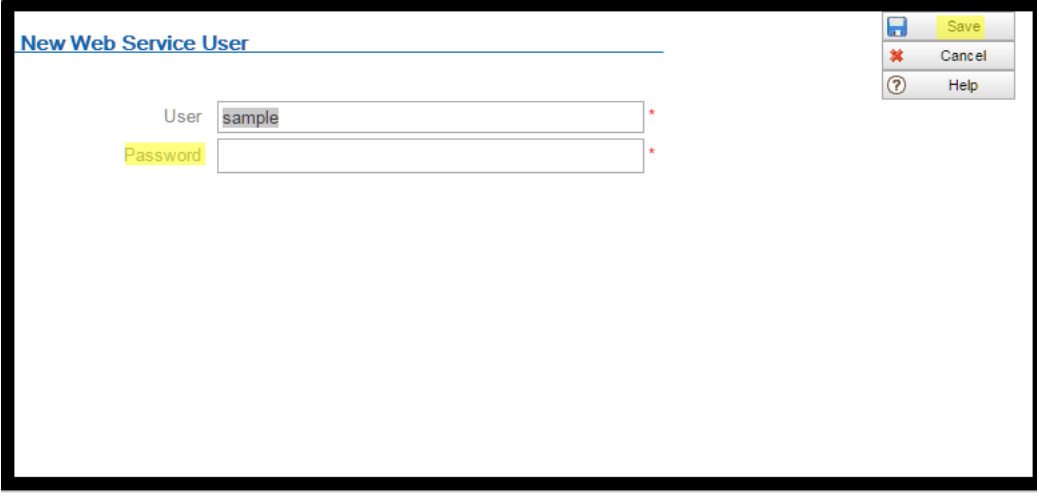

**5.** Close the **Web Service User** screen when you have finished creating each web service user that an integrating system will use to authenticate web service messages.

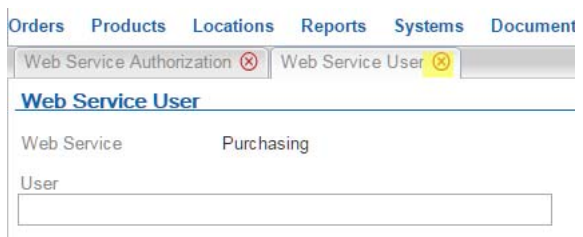

**For more information:** See the **Operations Guide** for more information on supported web services.